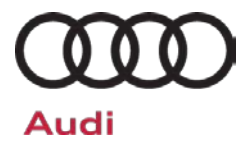

#### **80C7 UPDATE – Battery Charger Software (NVLW)**

November 30, 2018

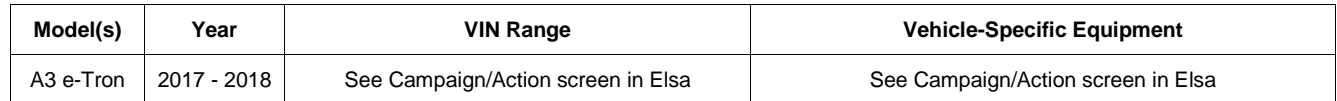

# **Condition**

This Update has been proactively released to prevent the following condition from occurring in the vehicle:

When the car is charging and turning on the air conditioning is selected for the scheduled time of departure, the High Voltage battery will stop charging.

This Update is in effect until removed.

Vehicle must meet all of the following criteria:

- Procedure is valid only for vehicles that show the **80C7** code in the Elsa Campaign/Action Information screen on the day of repair.
- Vehicle must be within the New Vehicle Limited Warranty.
- Procedure must be performed within the allotted time frame stated in this Technical Service Bulletin.
- Procedure must be performed on applicable vehicles in dealer inventory prior to sale.

## **Technical Background**

When the car is charging and turning on the air conditioning is selected for the scheduled time of departure, the High Voltage battery will stop charging. If this condition were to occur the DTC B200000 will be present in the high voltage battery charger control module.

The repair information in this document is intended for use only by skilled technicians who have the proper tools, equipment and training to correctly and safely maintain your vehicle. These<br>procedures are not intended to determine whether this information applies, contact an authorized Audi dealer. 2018 Audi of America, Inc. and Audi Canada. All Rights Reserved.

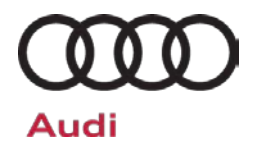

## **SVM Update Instructions**

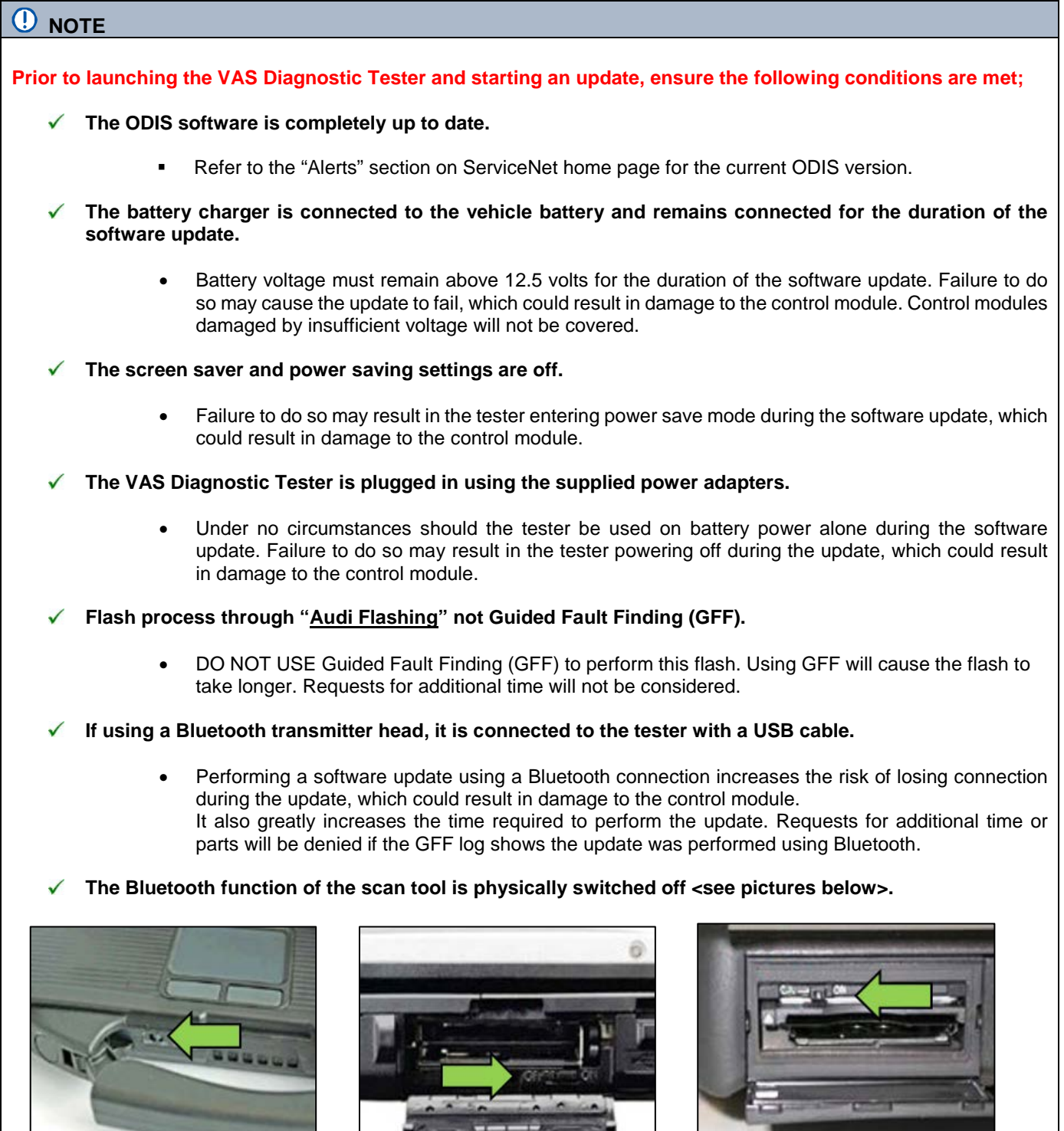

 **VAS 6150 & VAS 6150A** (Front panel behind handle)

**VAS 6150B** (Right side behind WIRELESS door)

#### **VAS 6150C** (Left side behind SC/EX door)

The repair information in this document is intended for use only by skilled technicians who have the proper tools, equipment and training to correctly and safely maintain your vehicle. These<br>procedures are not intended to determine whether this information applies, contact an authorized Audi dealer. ©2018 Audi of America, Inc. and Audi Canada. All Rights Reserved.

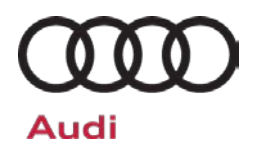

### **WARNING**

Radiator Fan(s) may cycle ON high speed during the Update Process! There is a serious risk that personal injury may result if contact is made with spinning fan blades. Keep hands and all objects away from Radiator Fan(s) during Update Process!

### $\left[\mathbf{i}\right]$  TIP

To Update-Programming using SVM, review and follow instructions in Technical Bulletin 2014603: *Software Version Management (SVM) Operating Instructions.*

The SVM Process must be completed in its entirety so the database receives the update confirmation response. A warranty claim may not be reimbursed if there is no confirmation response to support the claim.

- Open the hood.
- Open the battery cover.
- Attach the GRX3000VAS Tester/Charger (or equivalent) to the vehicle battery or underhood charging posts.

#### **D** NOTE

When connecting the charger directly to the battery, connect the positive cable to the positive terminal of the battery and connect the negative cable to the grounding lug on the chassis. DO NOT connect the ground cable directly to negative terminal of the battery.

• Switch on the hazard warning lights.

### **A** CAUTION

The procedure may cancel itself if the hazard warning lights are not switched on. The hazard warning lights prevent the system from switching to bus sleep mode during the update.

- Connect the VAS6150X/VAS6160X Diagnostic Tester to the vehicle.
- Start the ODIS program.

The repair information in this document is intended for use only by skilled technicians who have the proper tools, equipment and training to correctly and safely maintain your vehicle. These<br>procedures are not intended to determine whether this information applies, contact an authorized Audi dealer. © 2018 Audi of America, Inc. and Audi Canada. All Rights Reserved.

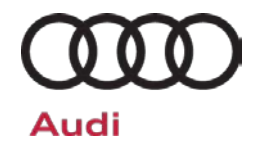

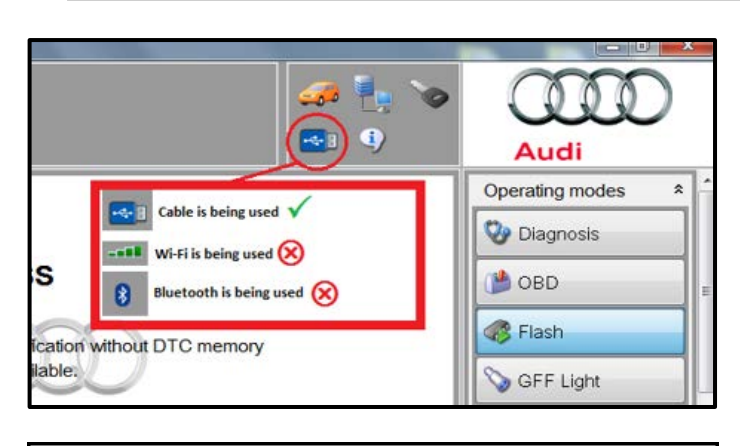

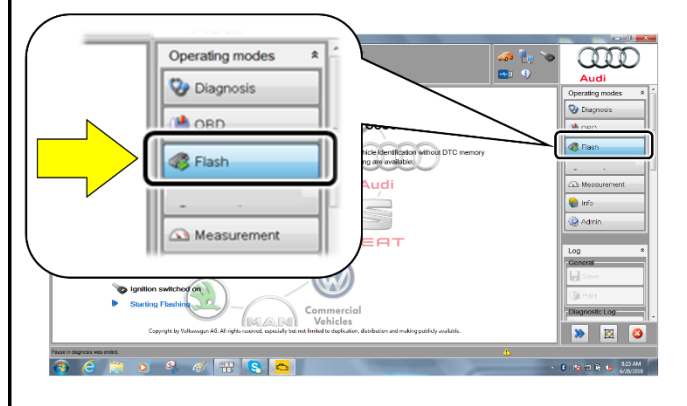

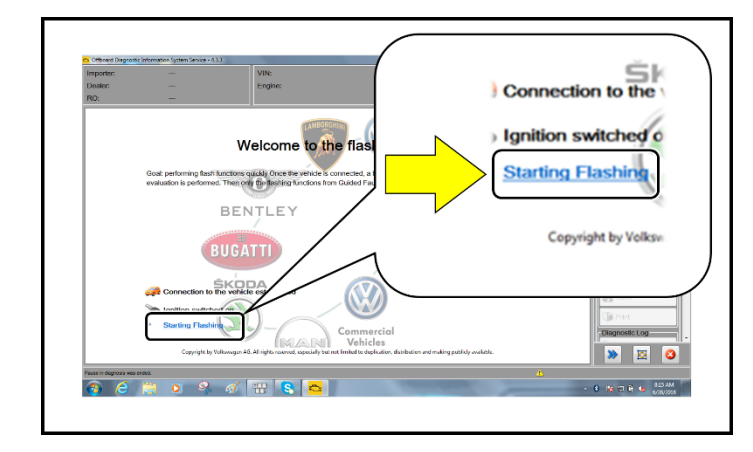

- Confirm that scan tool is communicating with the diagnostic head by USB cable.
	- o If the Bluetooth or WiFi symbol is shown, then disconnect the diagnostic head from the vehicle and reconnect the USB cable to the diagnostic head and then reattach to the vehicle.
- From the home screen of the scan tool highlight "**Flash**" <1>.
- Follow the on-screen prompts.

### **C** NOTE

Operating mode "Flash" must be used. Performing this software update using "Diagnosis" (Guided Fault Finding) could result in non-payment of the claim.

• Select "Starting Flashing" and follow the onscreen prompts.

The repair information in this document is intended for use only by skilled technicians who have the proper tools, equipment and training to correctly and safely maintain your vehicle. These<br>procedures are not intended to determine whether this information applies, contact an authorized Audi dealer. 2018 Audi of America, Inc. and Audi Canada. All Rights Reserved.

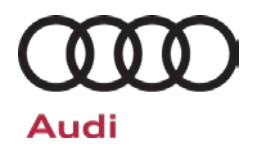

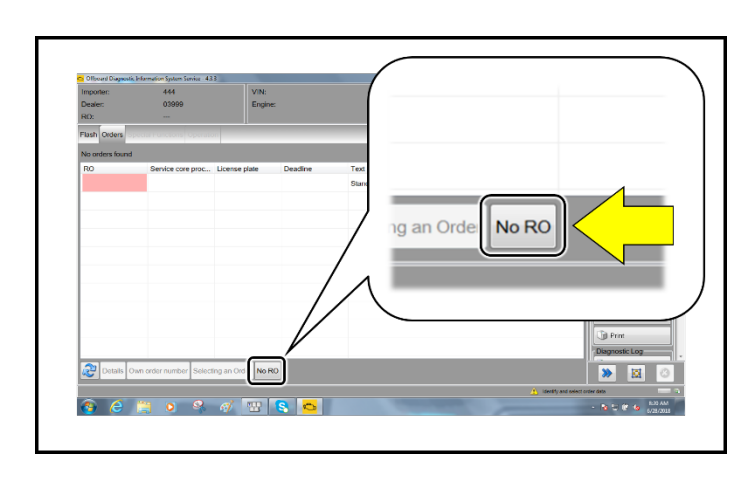

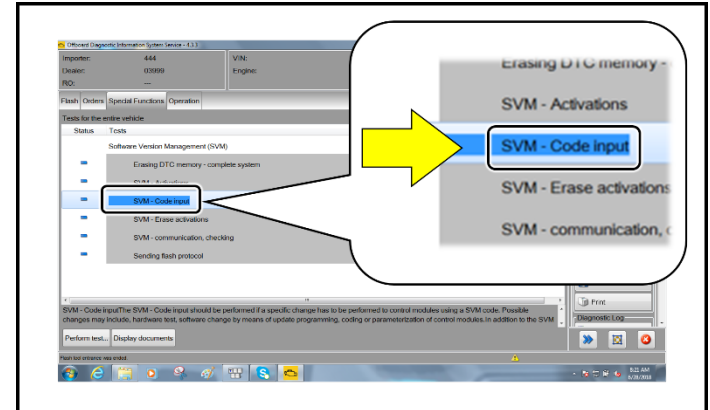

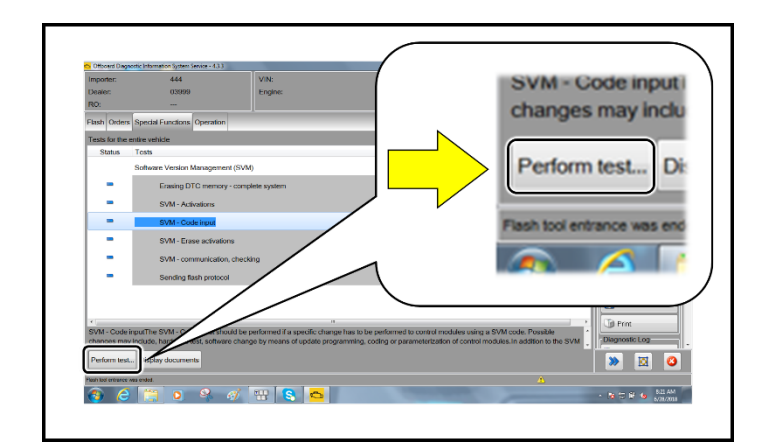

• Select "No RO".

• Highlight "SVM – Code Input".

• Select "Perform test".

The repair information in this document is intended for use only by skilled technicians who have the proper tools, equipment and training to correctly and safely maintain your vehicle. These<br>procedures are not intended to

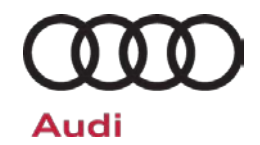

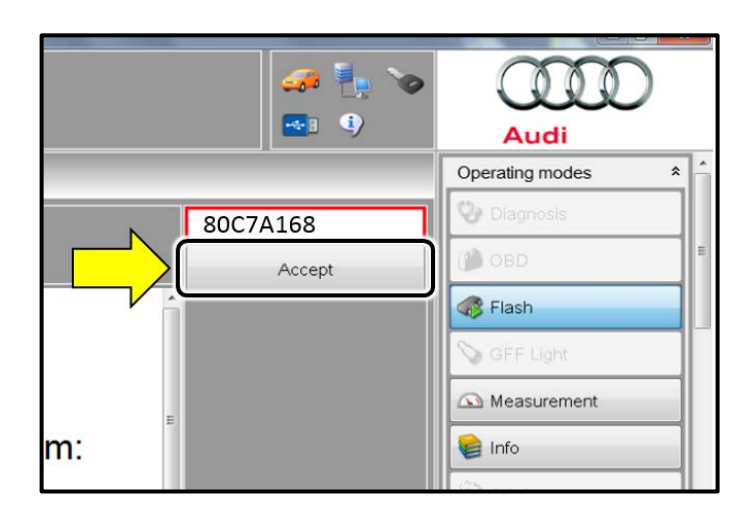

# **O** NOTE

#### *Using Bluetooth for this action is PROHIBITED!*

Damage caused to electronic components (e.g. ECM, TCM, etc.) during the SVM flash process is not covered.

• Enter the corrective action code (SVM code) as listed below.

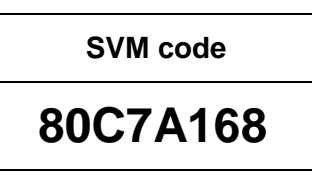

- Select "Accept" <arrow>.
- Follow the on-screen prompts.
- ŒŒ **Print Neasur** Disappetic Los e Info Send  $\overline{\mathbf{H}}$ sa **Copy D** Print P<sub>a</sub> seri  $\frac{1}{2}$   $\frac{1}{2}$   $\frac{1}{2}$   $\frac{1}{2}$   $\frac{1}{2}$   $\frac{1}{2}$

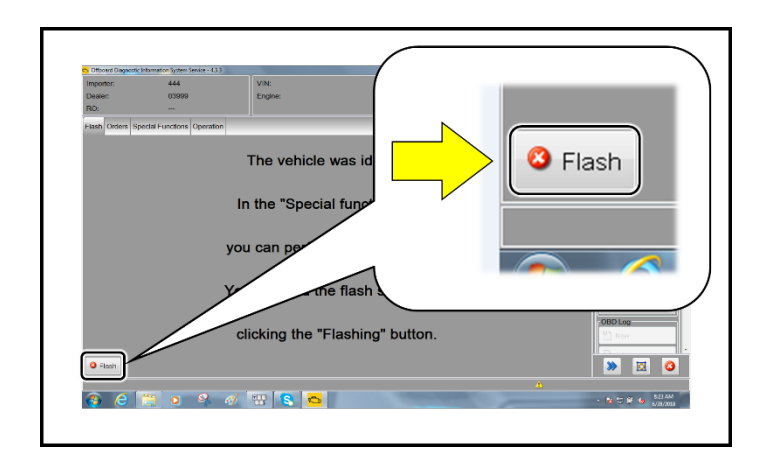

- After receiving confirmation that the flash completed successfully, select "Send" <arrow> to send the diagnostic protocol online.
- Follow the on-screen prompts.

Click "Flash" <arrow> to exit the flash session.

The repair information in this document is intended for use only by skilled technicians who have the proper tools, equipment and training to correctly and safely maintain your vehicle. These<br>procedures are not intended to determine whether this information applies, contact an authorized Audi dealer. 2018 Audi of America, Inc. and Audi Canada. All Rights Reserved.

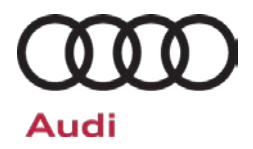

## **Warranty**

#### **Claim Entry Instructions**

After campaign has been completed, enter claim as soon as possible to help prevent work from being duplicated elsewhere. Attach the Elsa screen print showing action *open on the day of repair* to the repair order.

- If customer refused campaign work or vehicle is out of the specified warranty parameter for this Update:
	- $\checkmark$  U.S. dealers: Submit the request through Audi Warranty Online under the Campaigns/Update option.
	- Canada dealers: Fax repair order to Warranty at (905) 428-4811.

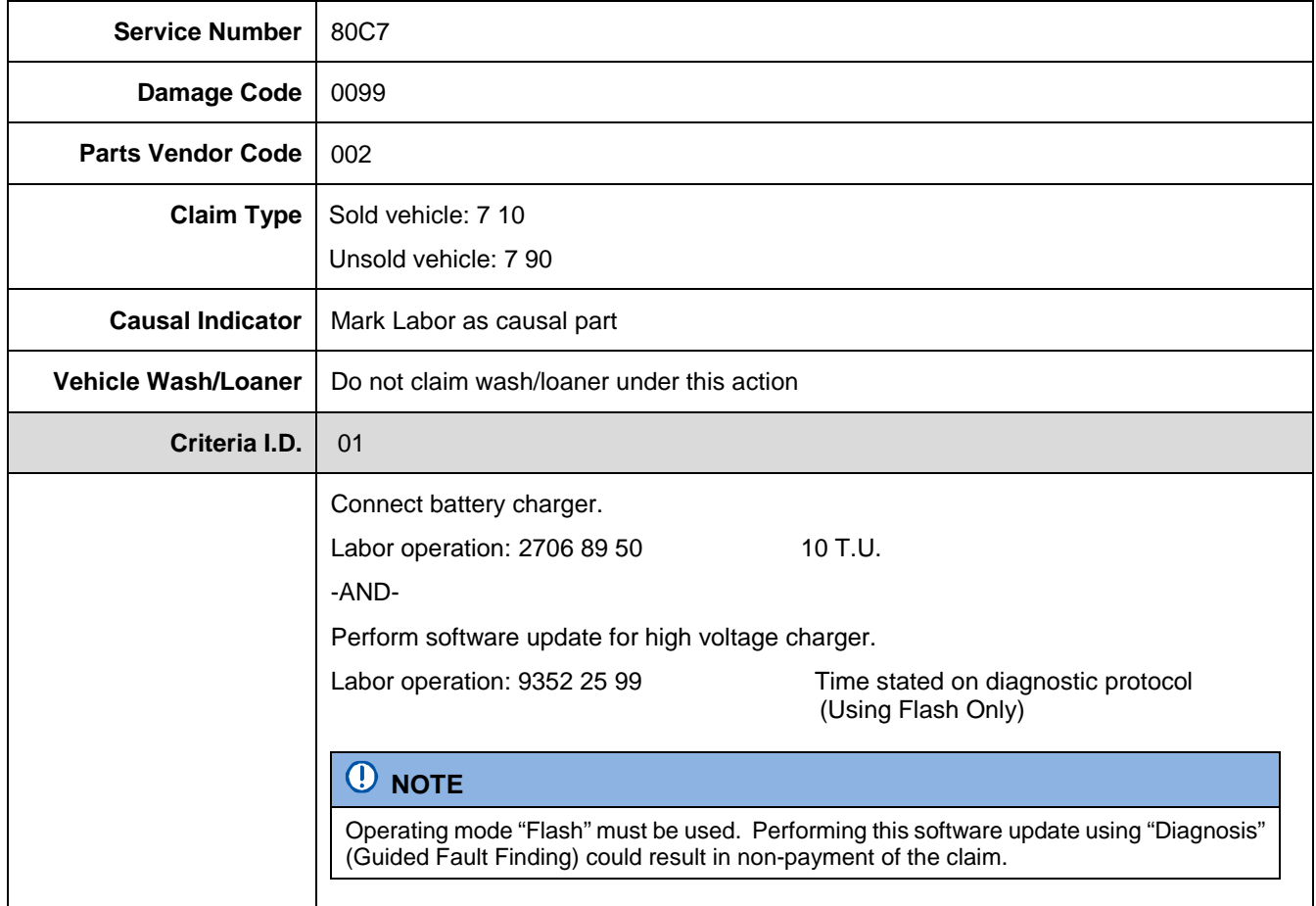

The repair information in this document is intended for use only by skilled technicians who have the proper tools, equipment and training to correctly and safely maintain your vehicle. These<br>procedures are not intended to determine whether this information applies, contact an authorized Audi dealer. © 2018 Audi of America, Inc. and Audi Canada. All Rights Reserved.

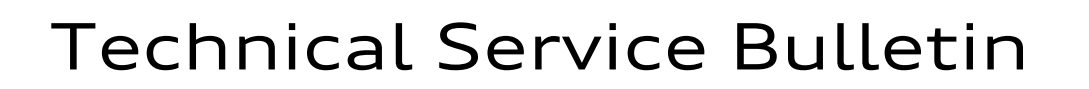

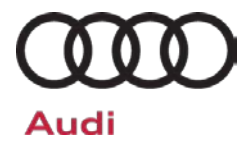

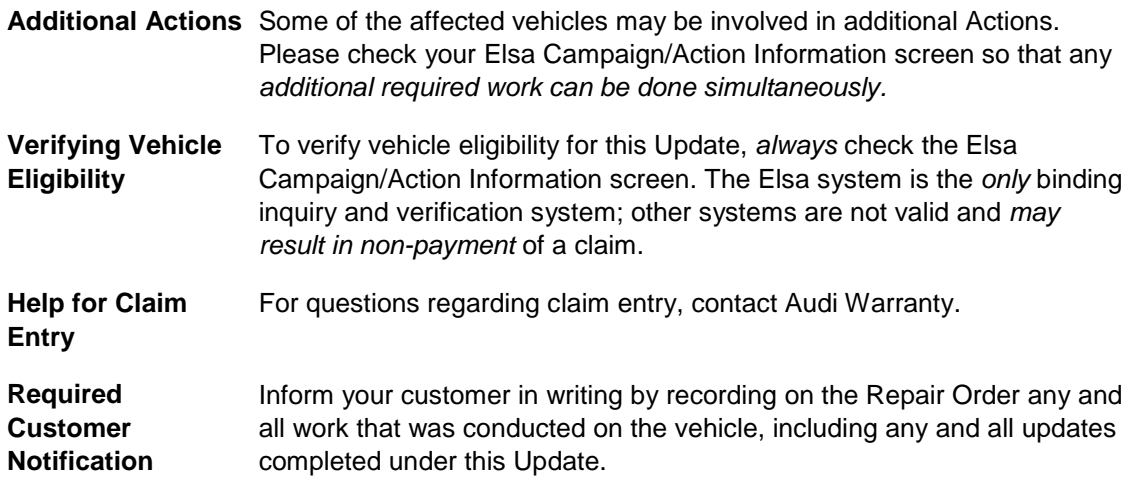

The repair information in this document is intended for use only by skilled technicians who have the proper tools, equipment and training to correctly and safely maintain your vehicle. These<br>procedures are not intended to